**注:BTR15 のファームウェアをアップグレードする前に、コンピューターの USB ポートの他の接続機器を全て抜いて**

## **ください。**

## **BTR15 XMOS V121 ファームウェアアップグレード**方法

1. Windows DAC ドライバをインストールし BTR15 を接続します。

2. BTR15 の電源を入れ、右側のボタンで PC モードに切り替えます。設定で USB モードを 2.0 に設定します。

3.下の図に示すように、ダブルクリックして「FiiODfu.exe」アップグレードツールを開きます。

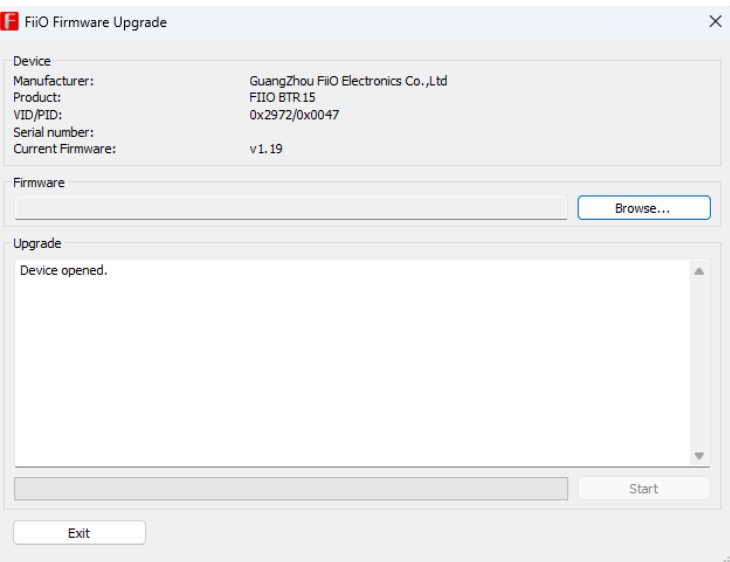

4. 「Browse...」をクリックし、「Fiio BTR15\_xmos\_v121\_dfu.bin」ファイルを選択して、「Start」をクリックしま

す。「Firmware upgrade finished successfully」と表示された場合は、XMOS ファームウェアのアップ

グレードが成功したことを意味します。

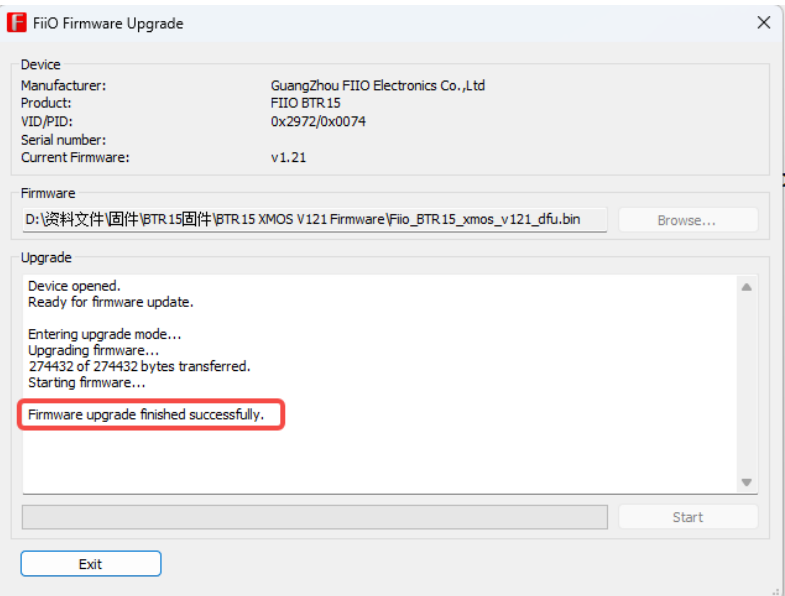